# *Fireworks Basics*

## **Scenario**

Firework is a graphics application that allows you to create and manipulate Web (and other) graphics. It combines both bitmap and vector editing tools, and integrates well with other web development tools. Common uses for Fireworks are creating "buttons" for web navigation, text, graphics, and web templates to show ideas for the "look and feel" of your site.

## **The Fireworks Interface**

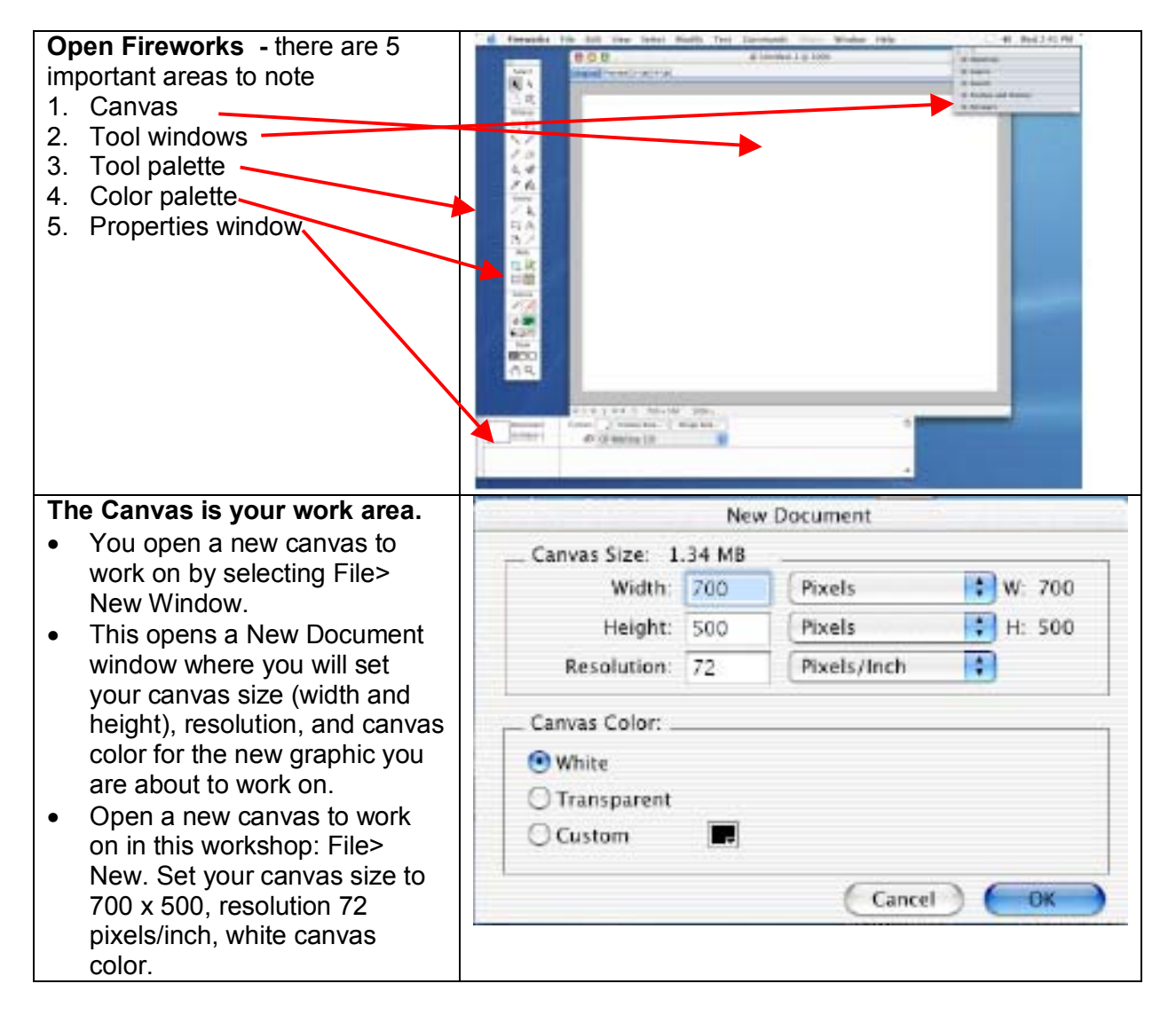

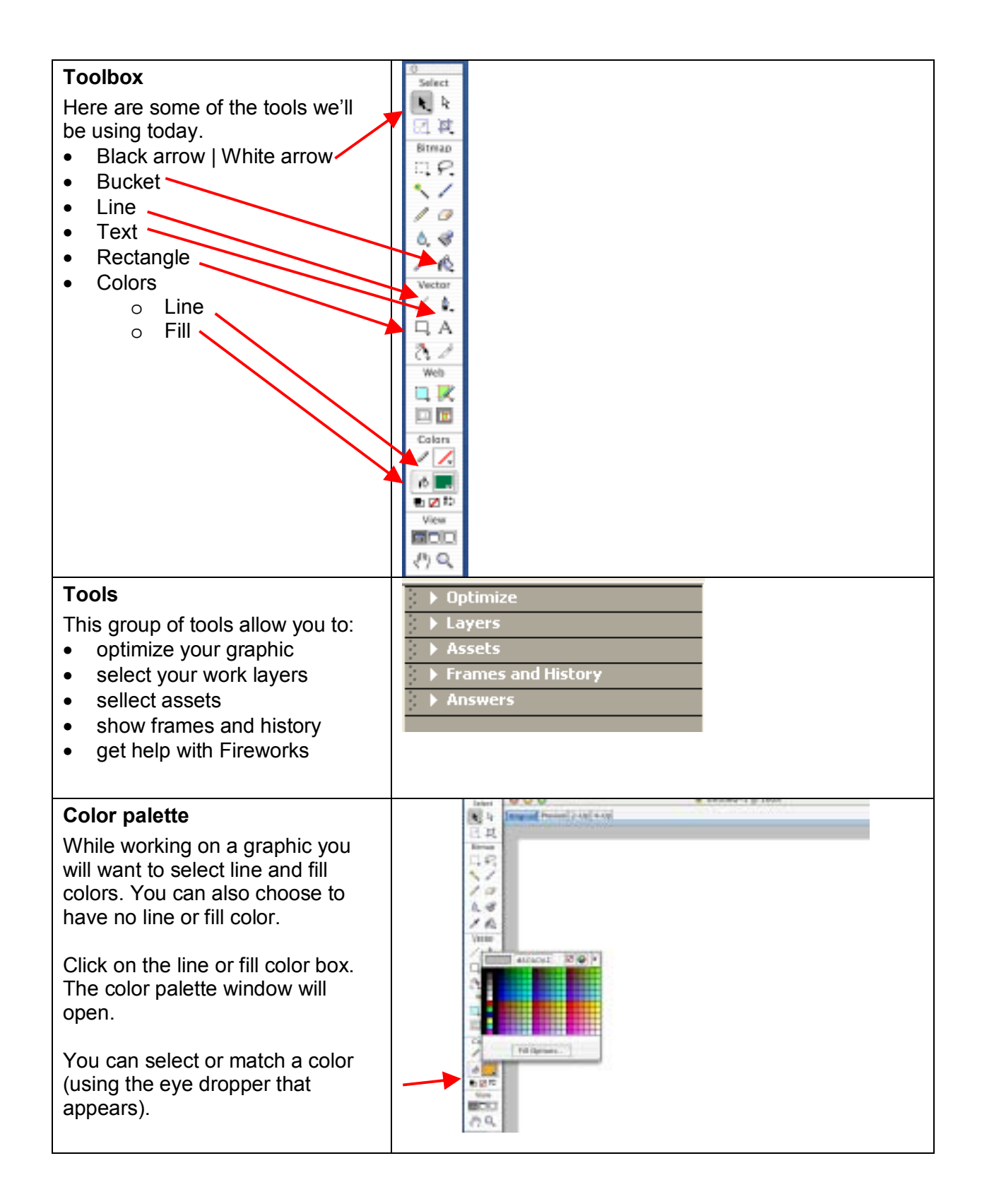

### **Properties window**

Remember the properties window in Dreamweaver? This is similar and also context sensitive. Depending on what you have selected, it lets you modify the selection. (You are seeing the properties that can be changed for the selected text.)

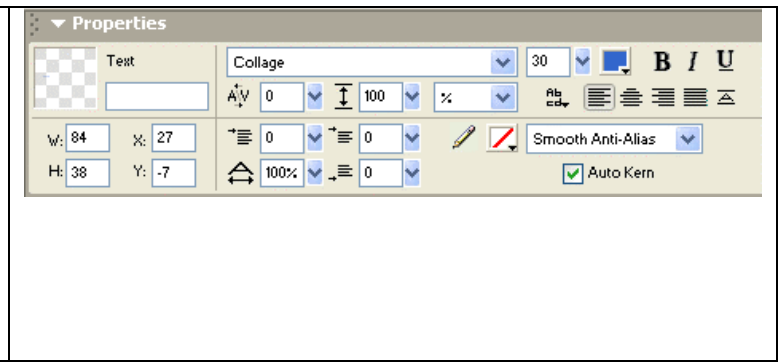

### **Create a look and feel template**

It would be helpful to be able to sketch out how a site will look without actually having to create it. That way you can show others what you are thinking and get feedback. In this part of the lesson, we'll use Fireworks to do just that. In the process, we'll get familiar with the Fireworks drawing tools.

Pretend you've moved to the beach in San Diego to open a surfboard shop. You decide to create a site to market your boards. Before you go to your graphic artist/web developer friends, you decide to play around to show them the desired "look and feel" for your site.

You want your site to look like this.

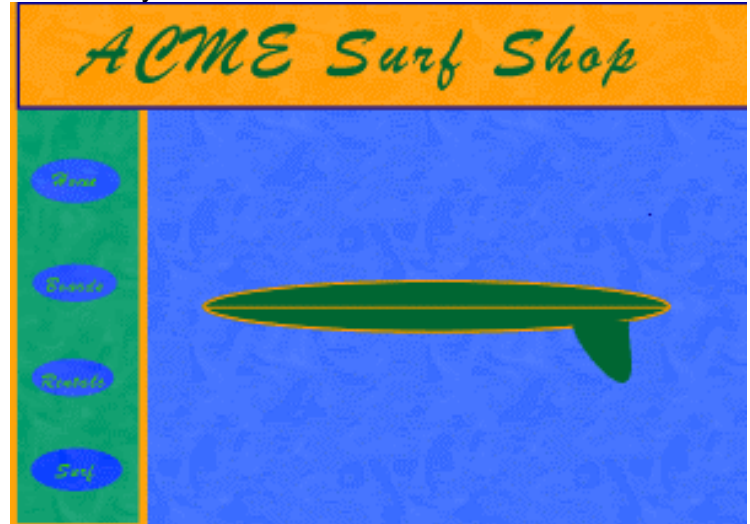

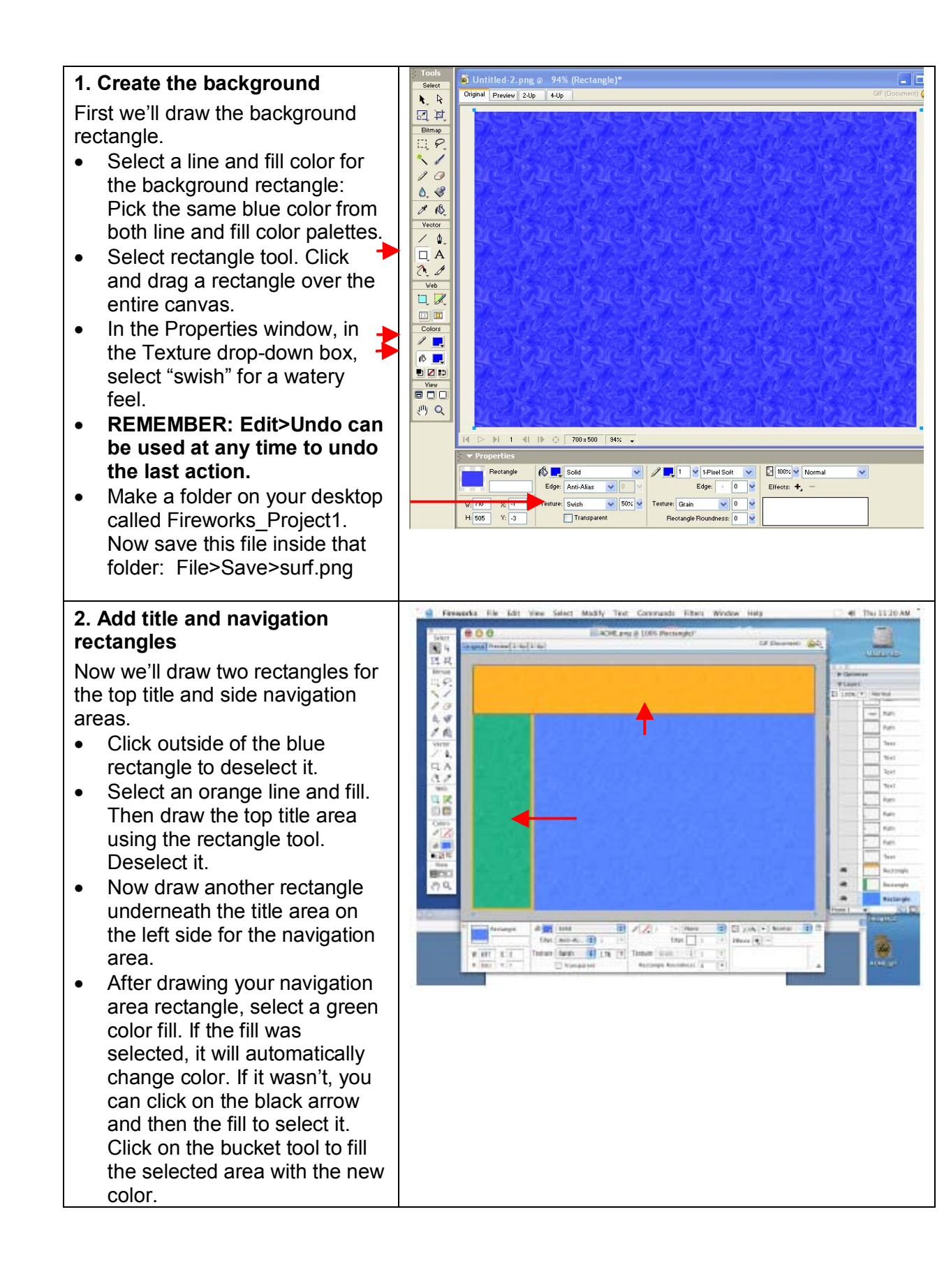

# **3. Add title text**

Let's add the ACME Surf Shop title text in the title area rectangle.

- Click on the text tool.
- Now click in the title area rectangle where you want the title text to start. Type the title of the site: ACME Surf Shop.
- With the text selected, in the Properties window, choose a font size, color, and style. I used a size 69 green Brush Stroke MT style font, bold. (Pick your own!)
- To select and move the title text, if desired, click on the black arrow and then on the text, and then drag the text.
- Save the file: File>Save.

# **4. Add navigation buttons**

- Select the rectangle tool. Click and hold on the rectangle tool to see the choices of shapes in a drop down box. I chose the elipse shape but you can select a rectangle or rounded rectangle if you prefer.
- Now select a dark blue line and fill color to match the background.
- Inside the navigation area rectangle, click and drag to draw the button. Use the black arrow to select and then move the button towards the top of the navigation rectangle, if needed.
- With the button selected, from the Edit menu, select copy. From the Edit menu, select paste.
- Drag the button copy (which may be on top of the original) below the top one. Repeat until there are four buttons.
- Select and reposition your buttons using the black arrow if needed.

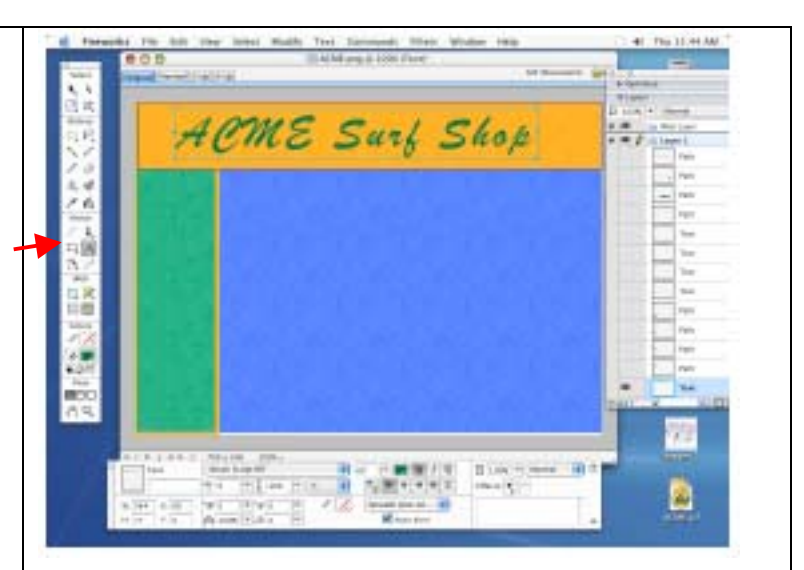

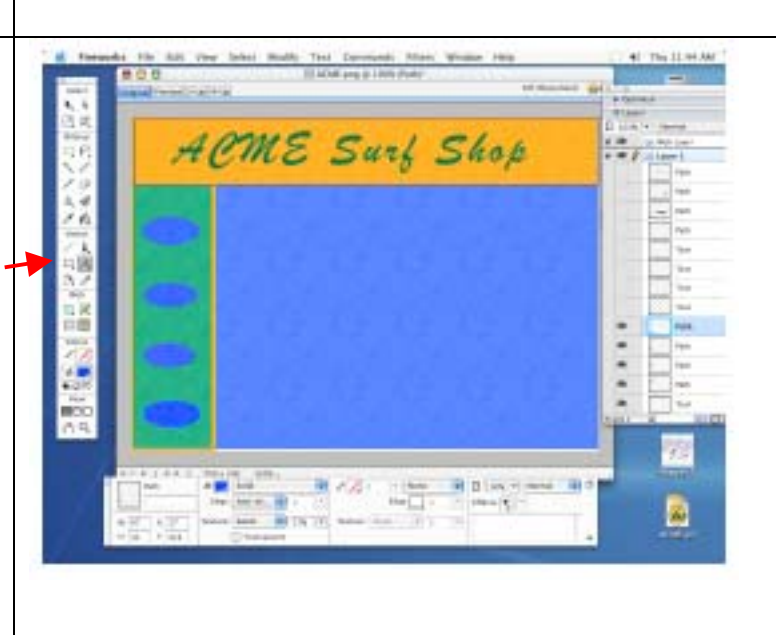

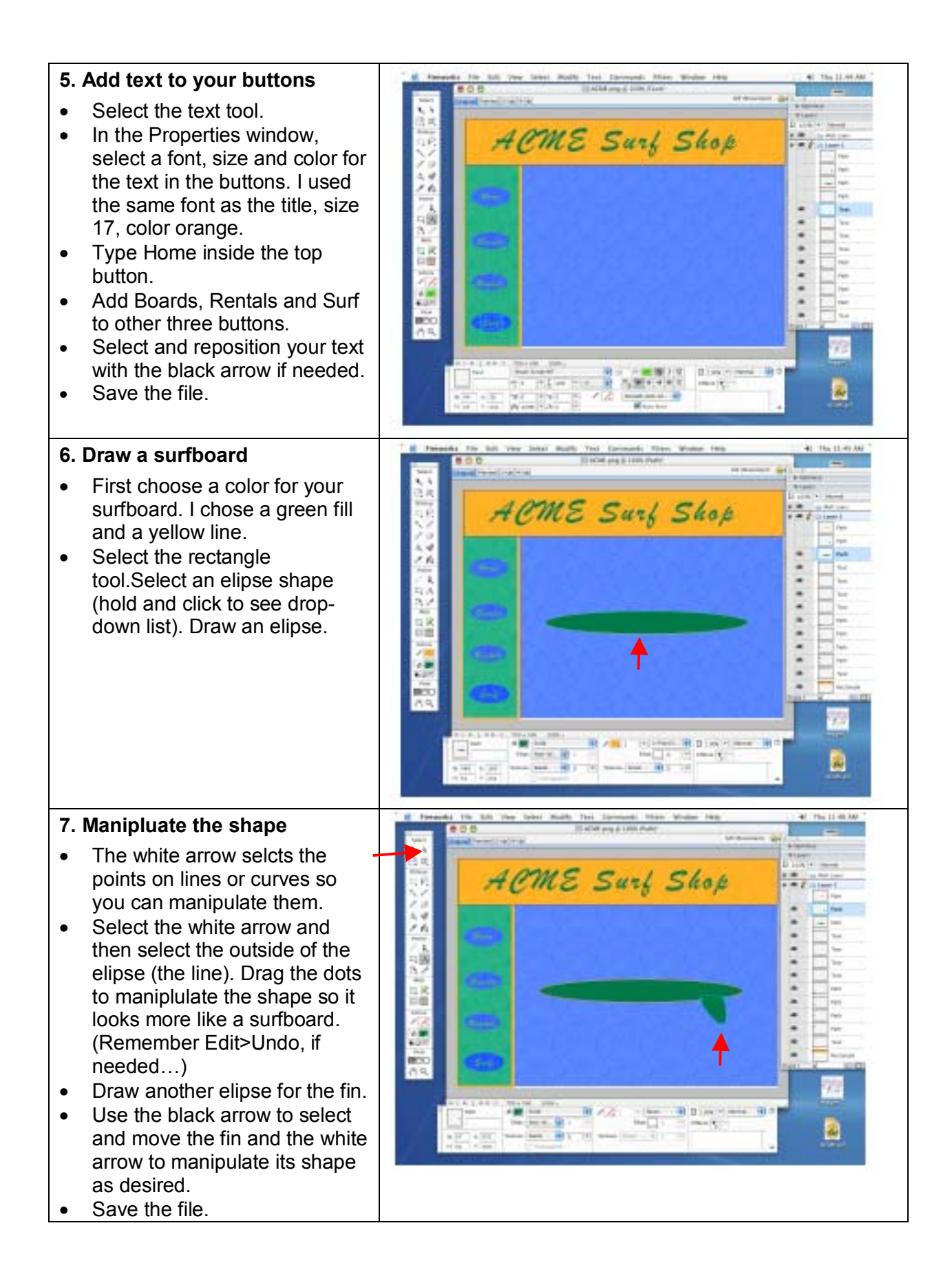

#### **8. Draw a line on the board**  41 754 71 miles • Select the line tool. • Select a color for the line. I ACME Surf Shop selected yellow. • Draw a line from one end of the board to the other. • With the line selected, in the Properties window, you can change the line width. To make the line thicker or thinner, use the H measurment. I used a 5 pixel line.  $\frac{1}{2}$ Film. m • Save the file. **9. Close the template canvas (not the program!)**  • Close the canvas window. • When the dialog box asks you if you want to save the graphic, click on Yes.

## **Navigation buttons**

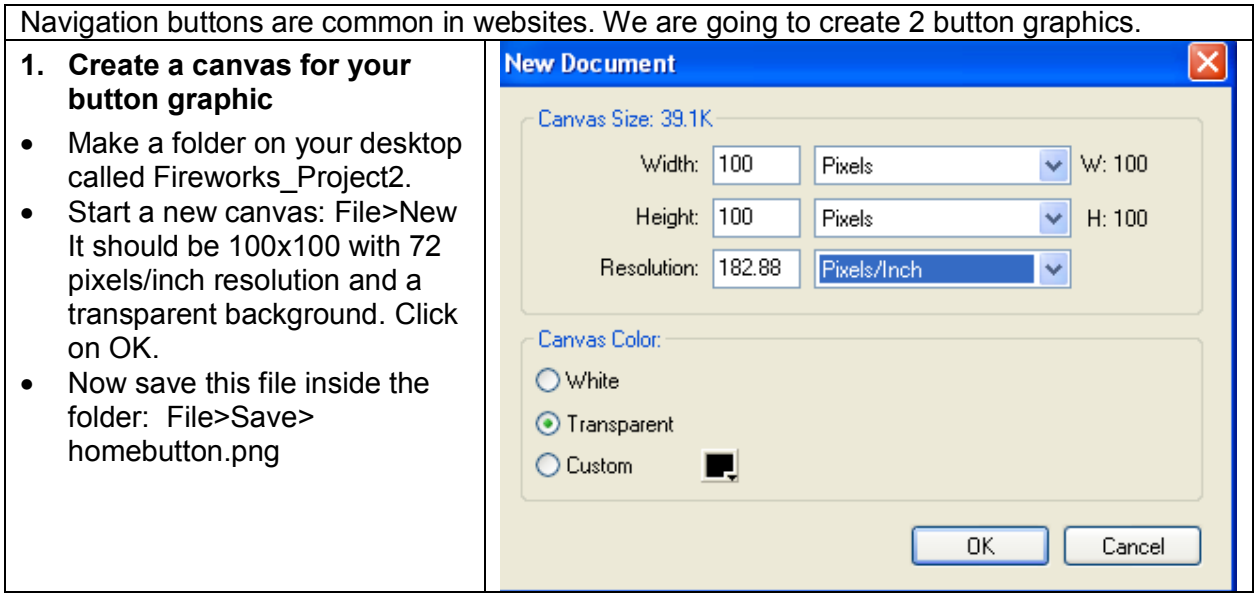

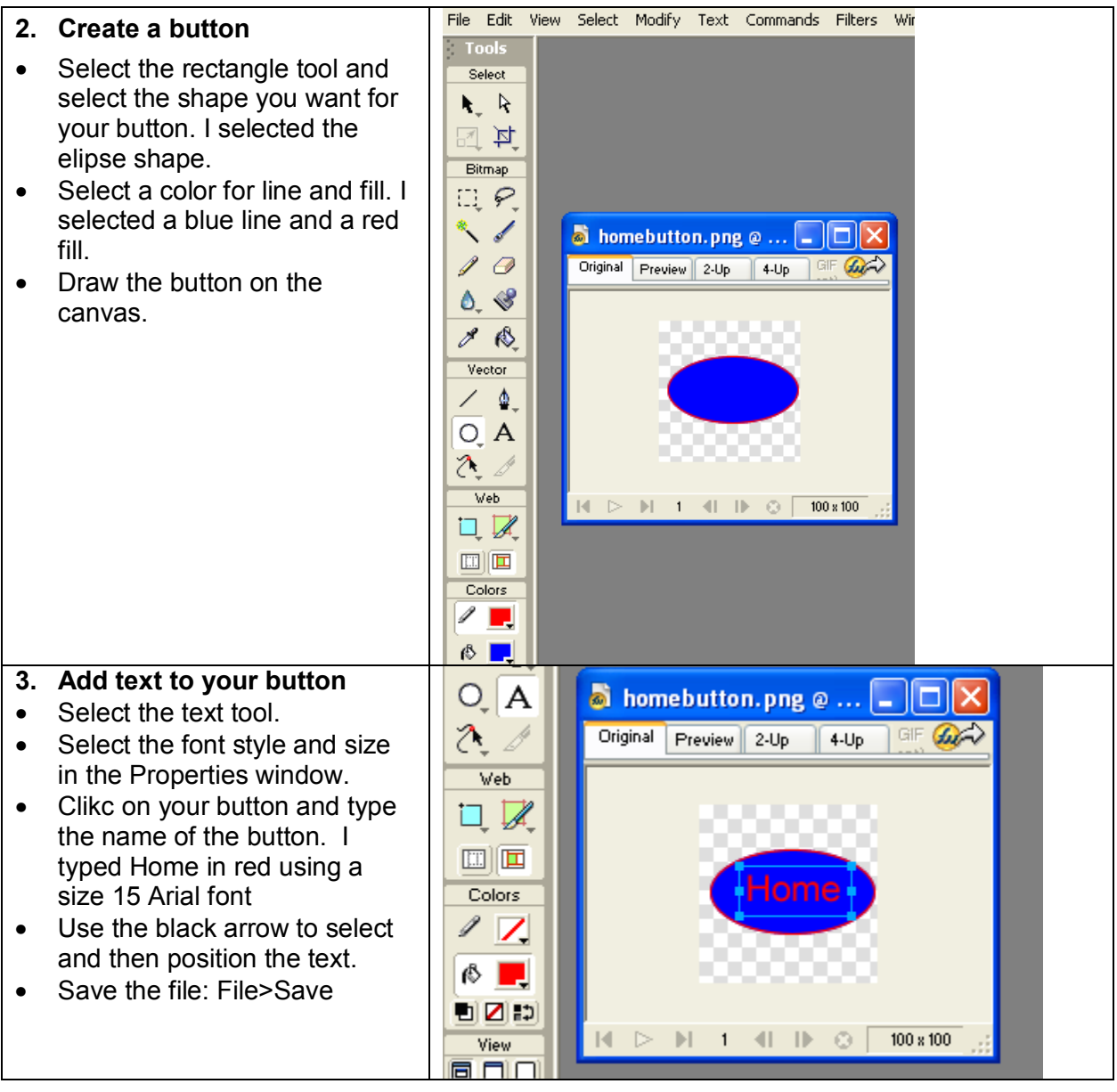

# **4. Make copies**

You usually have more than one button, right? We'll copy this button in order to make duplicates.

- To make a copy of the homebutton.png, from the File menu, chose Save As and then give it another name: aboutbutton.png
- Click on the text in the aboutbutton.png and change it to About.
- Save the second button.
- To open the first button: File>Open recent> homebutton.png. Now the home and the about buttons should be open on the canvas.

This process can be used to create multiple buttons and one button in different "states" (up, over, down). The same home button, for instance, might be saved as homebuttonup.png, home buttonover.png, and homebuttondown.png. The over and down states might have different color text from the original.

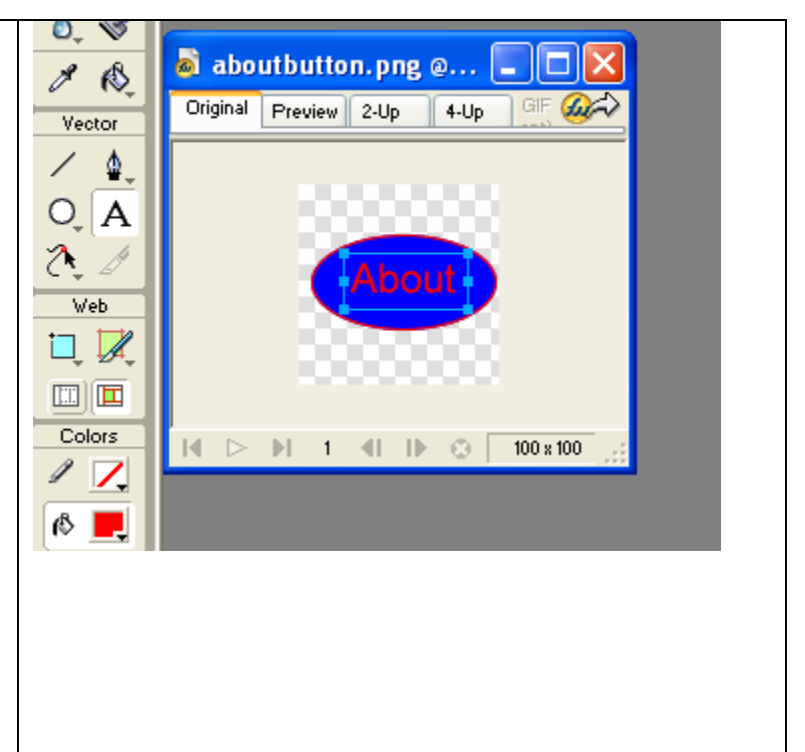

## **5. Export**

These two files are in a PNG format but you want them in GIF format so you can put them in your Dreamweaver images folder and use them in your site.

- File>Export Preview
- Notice that Fireworks has chosen the GIF format. Notice the size of the file and how long Fireworks thinks this will take to download on a 56K modem. The file size and download time can usually be lowered by reducing the maximum number of colors.
- Click on Export and save in the Fireworks\_Project2folder (filename should be automatically be homebutton.gif).
- Repeat this export process for the aboutbutton.png graphic.
- Now close and save both of the original PNG button graphics.

**Export Preview** - 0x Options File Animation GIF Preview<sup>V</sup> Saved Settings: Adaptive 128<br>128 Maptive 128<br>1.30K 0 sec @56kbps  $\overline{+}$ 회회 Format: GIF Palette: WebSnap Adaptive V Loss:  $\boxed{0}$  $\overline{\mathbf{v}}$  $128 -$ Dither:  $\Box$ 49  $\bullet$   $\blacksquare$   $\bullet$   $\vdash$ 日 Alpha Transparency  $\checkmark$ Matte: Remove Unused Colors K¤Q 100x Y OHH KDNI  $\fbox{\parbox{1.5cm} {\begin{tabular}{|c|c|} \hline \quad \quad & \quad \quad & \quad \quad & \quad \quad \\ \hline \quad \quad & \quad \quad & \quad \quad \\ \hline \quad \quad & \quad \quad & \quad \quad \\ \hline \end{tabular}}\hline \end{tabular}$  $|\mathbb{Q}| \times$ Export... OK  $\Box$   $\Box$   $\Box$ **Congratulations**! You have just created two buttons to use in your website. To use these

buttons, move or copy the images into the images folder of your Dreamweaver MX website. You can then use the GIF images on the selected web page (Remember how to add images to a web page? If not look at the Dreamwever lessons from the preconference workshop.)

# **Graphic text**

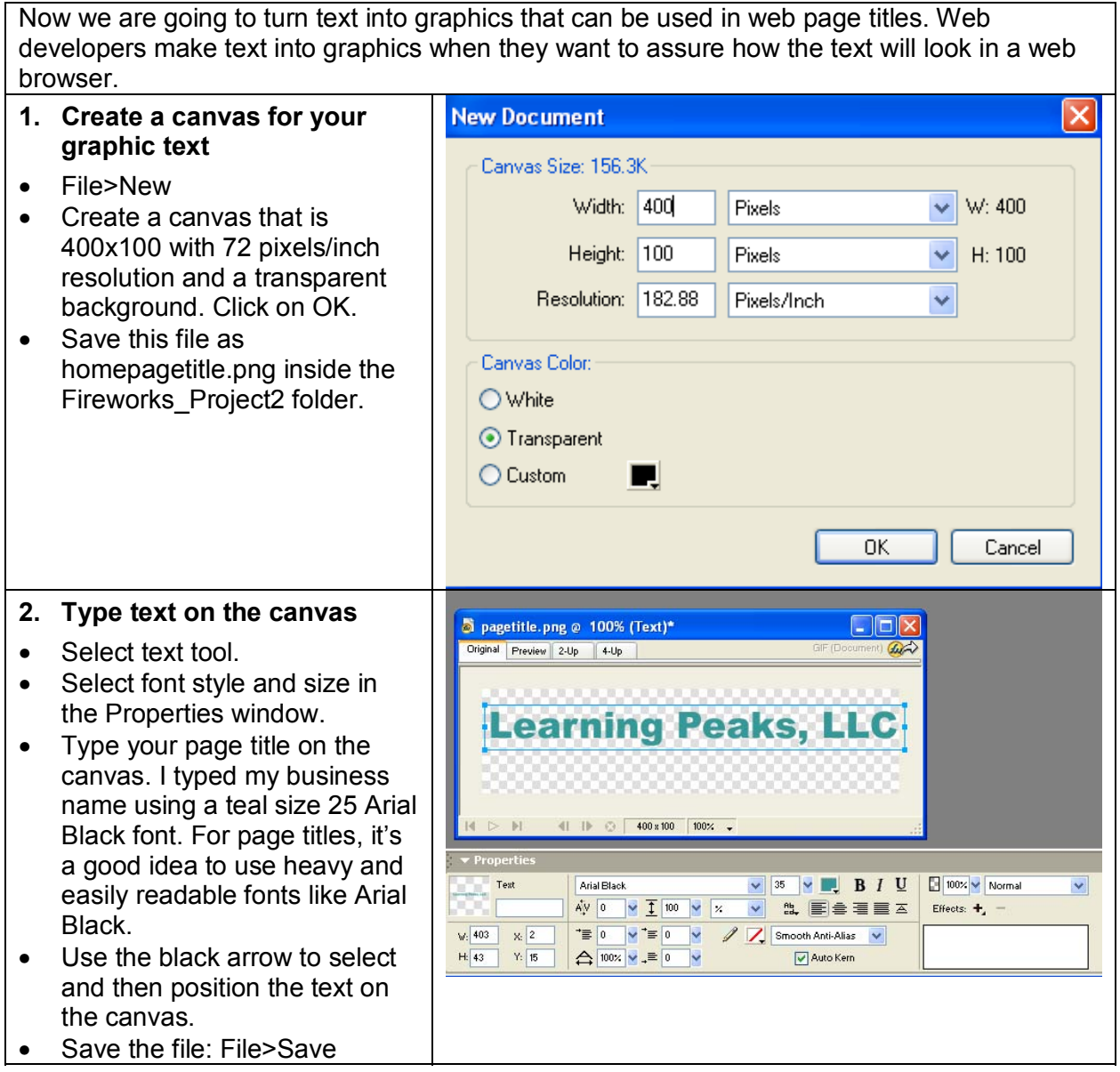

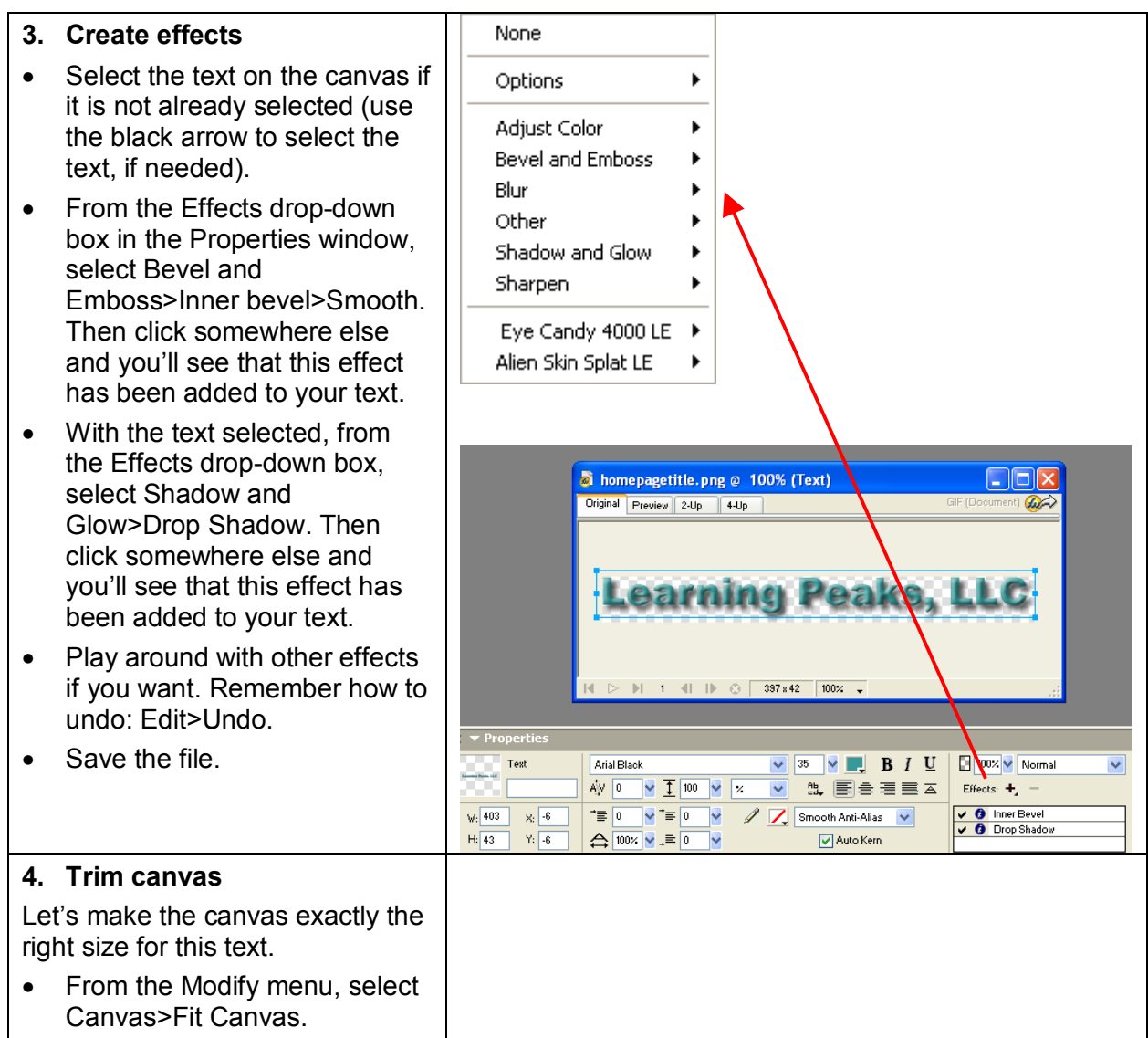

# **5. Export**

These files are in a PNG format but you want them in GIF format so you can put them in your Dreamweaver images folder and use them in your site.

- File>Export Preview
- Notice that Fireworks has chosen the GIF format. Notice the size of the file and how long Fireworks thinks this will take to download on a 56K modem. The file size and download time can be adjusted.
- Click on Export and save in the Fireworks\_Project2 folder (filename should be automatically be homepagetitle.gif).
- Close and save the original PNG graphic text graphic.

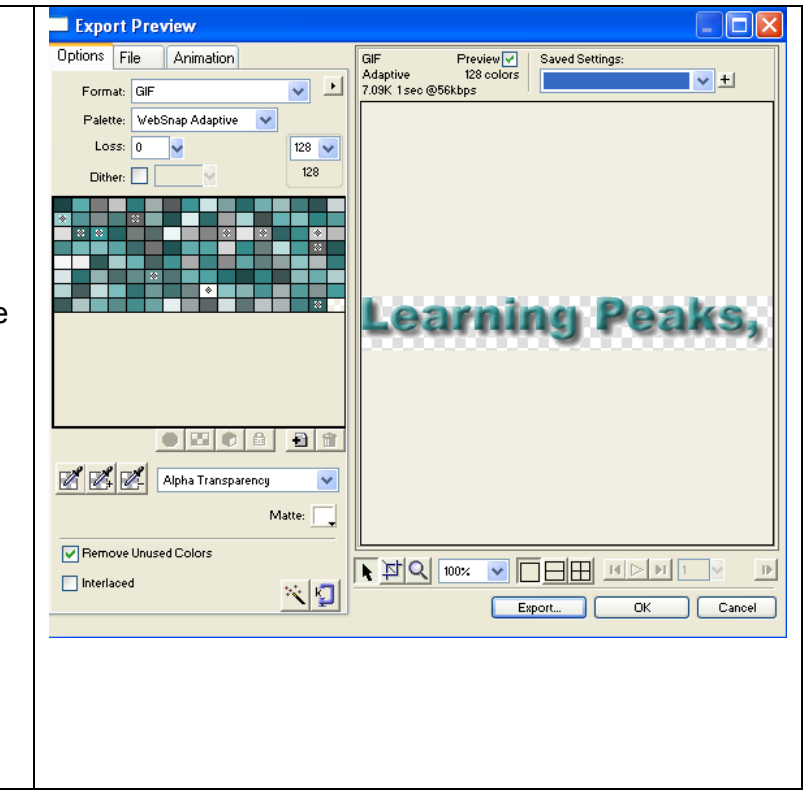

Time permitting; you can create additional templates, buttons, and graphic text.